Banner Web (A system that allows you to check your student records from the web. You can check your class schedule, see an unofficial transcript, check your financial aid status, get your grades at the end of the term, and more.)

## **Accessing BannerWeb**

1. Click on the *BannerWeb* link found at the top of [www.css.edu.](http://www.css.edu/)

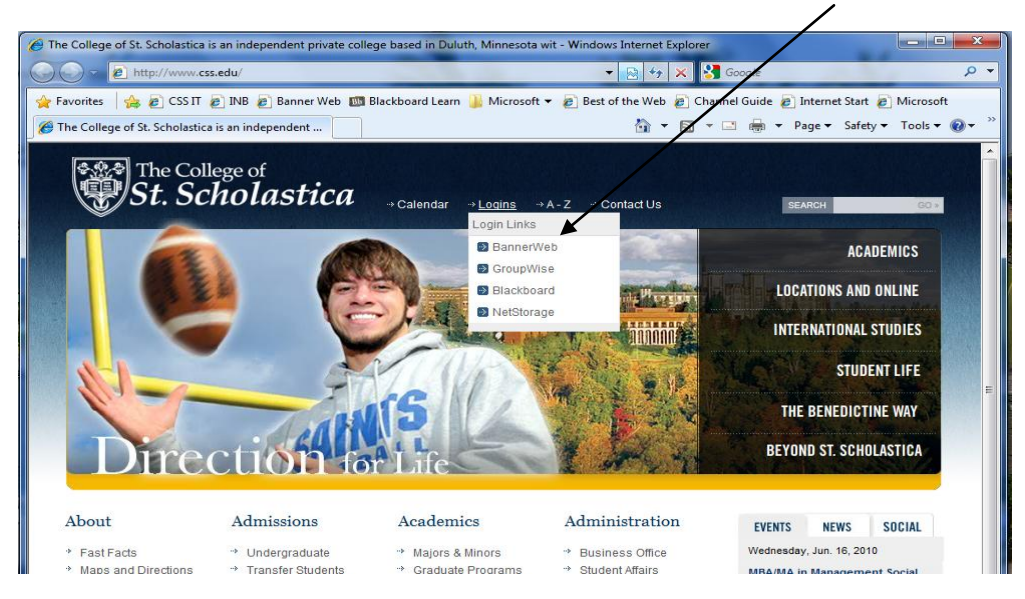

2. Enter your user ID and Password to access your account.

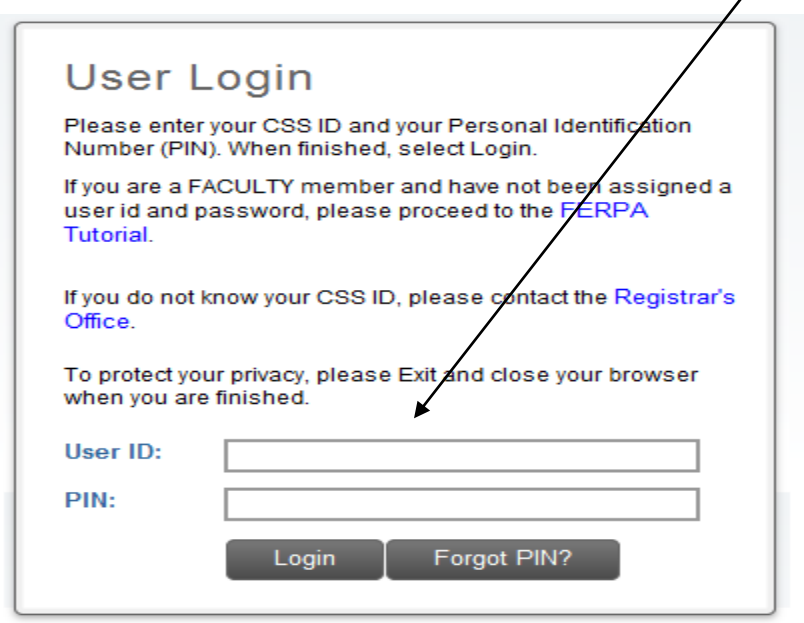

**User ID:** *CSS ID Number (First letter must be capitalized)*  **Password:** *PIN (Password): Six Digit Birth Date (Ex. February 5, 1985 = 020585)* 

3. Select Student Services & Financial Aid

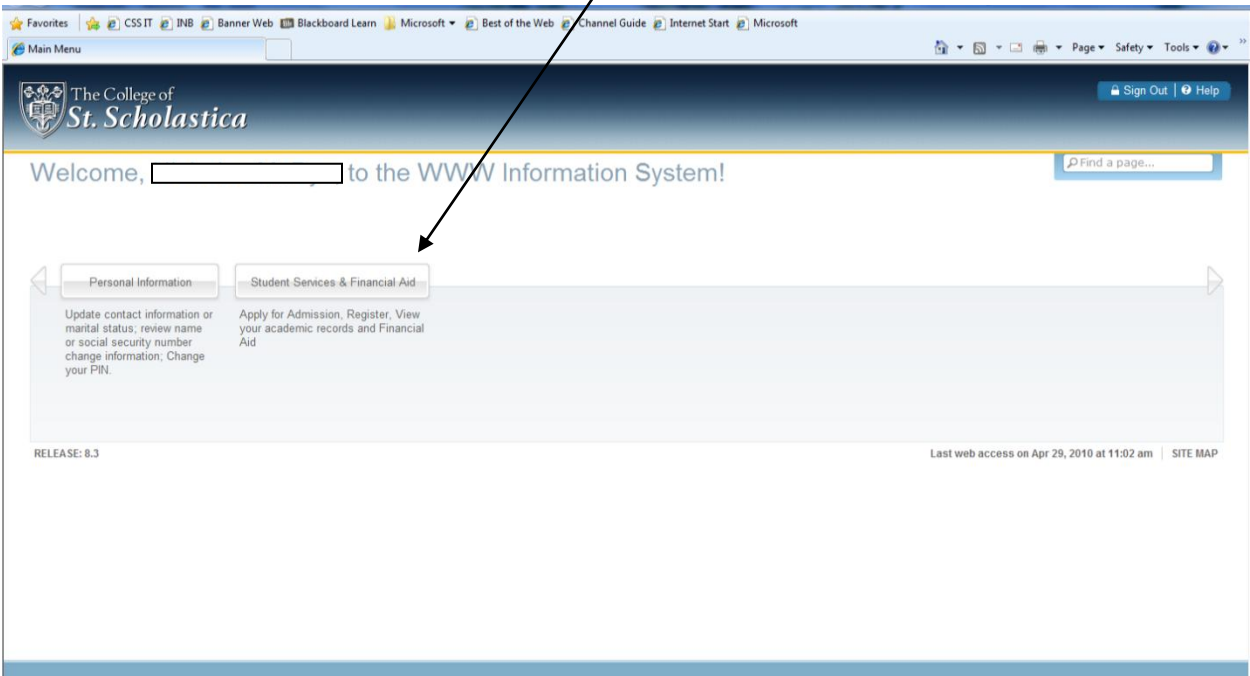

 $\sqrt{2}$ 

4. Now click on Financial Aid

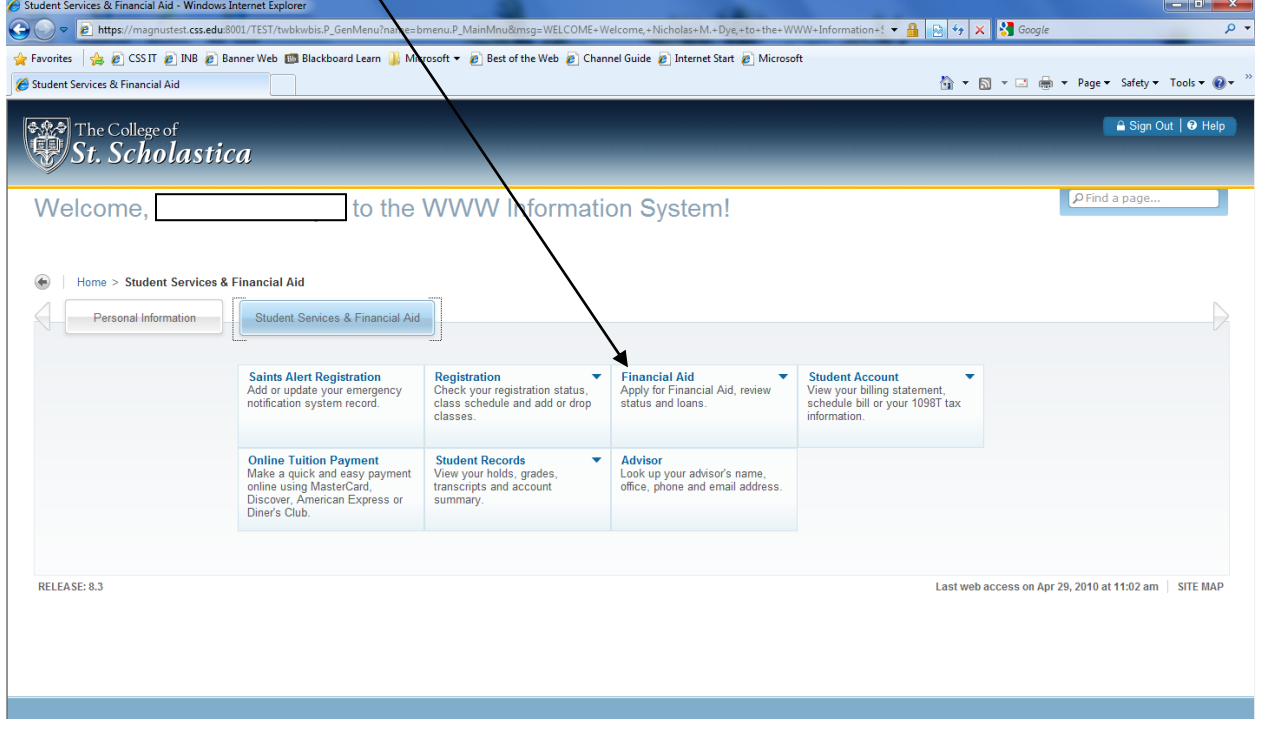

5. From here you can view many aspects of your financial aid, but for loan purposes lets click on Award.

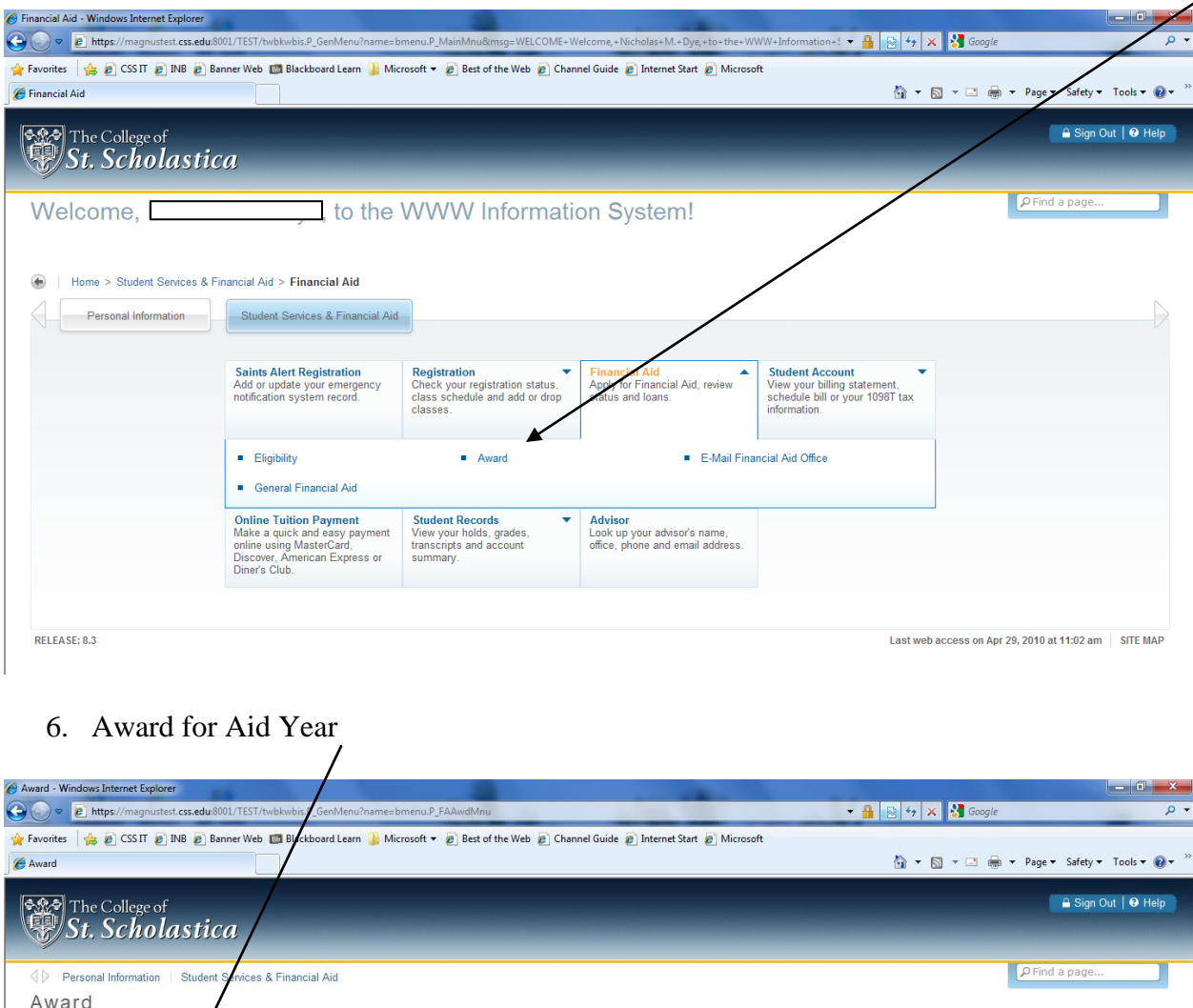

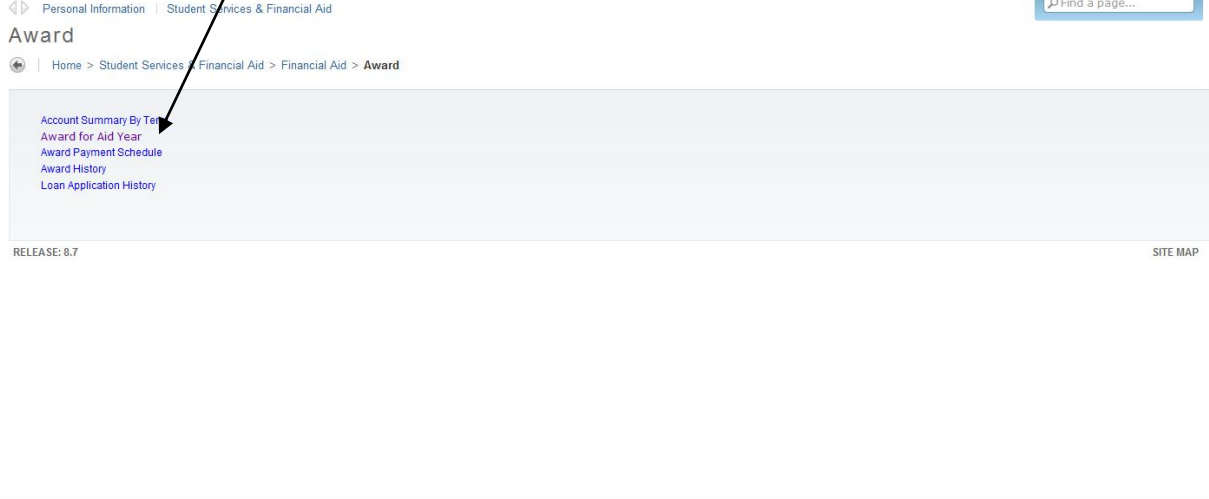

7. Select Aid Year<sub>1</sub> From the drop down box select the aid year you are intending to view. Submit.

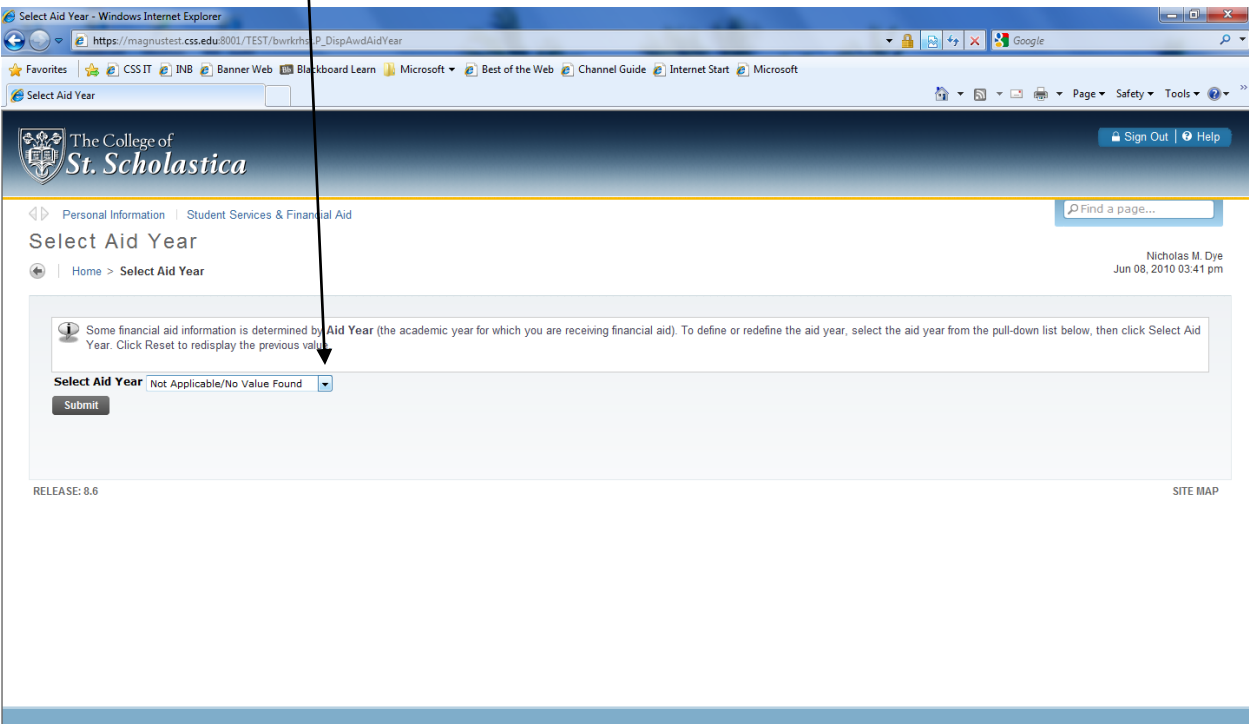

8. To accept your federal loans, click on the Accept Award Offer tab along the top tool bar.

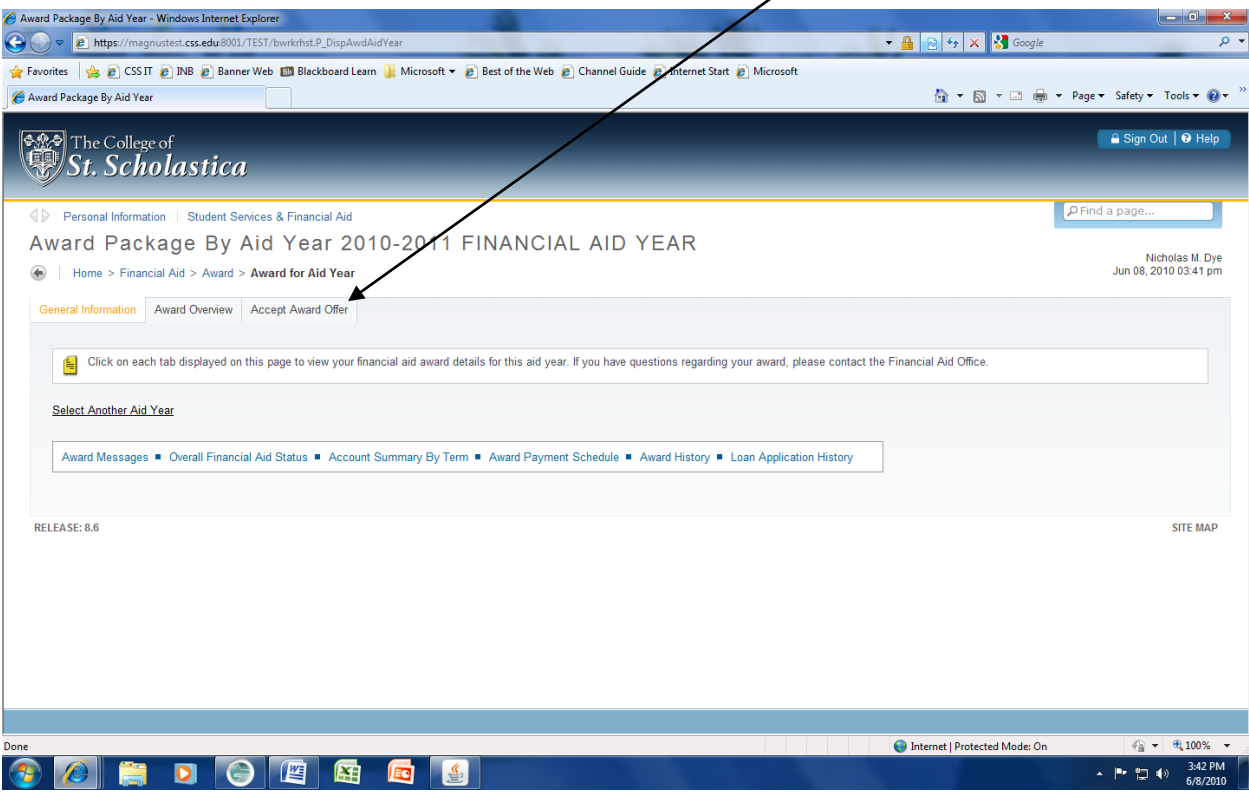

9. Using the drop down boxes next to the federal loans, indicate accept or decline.

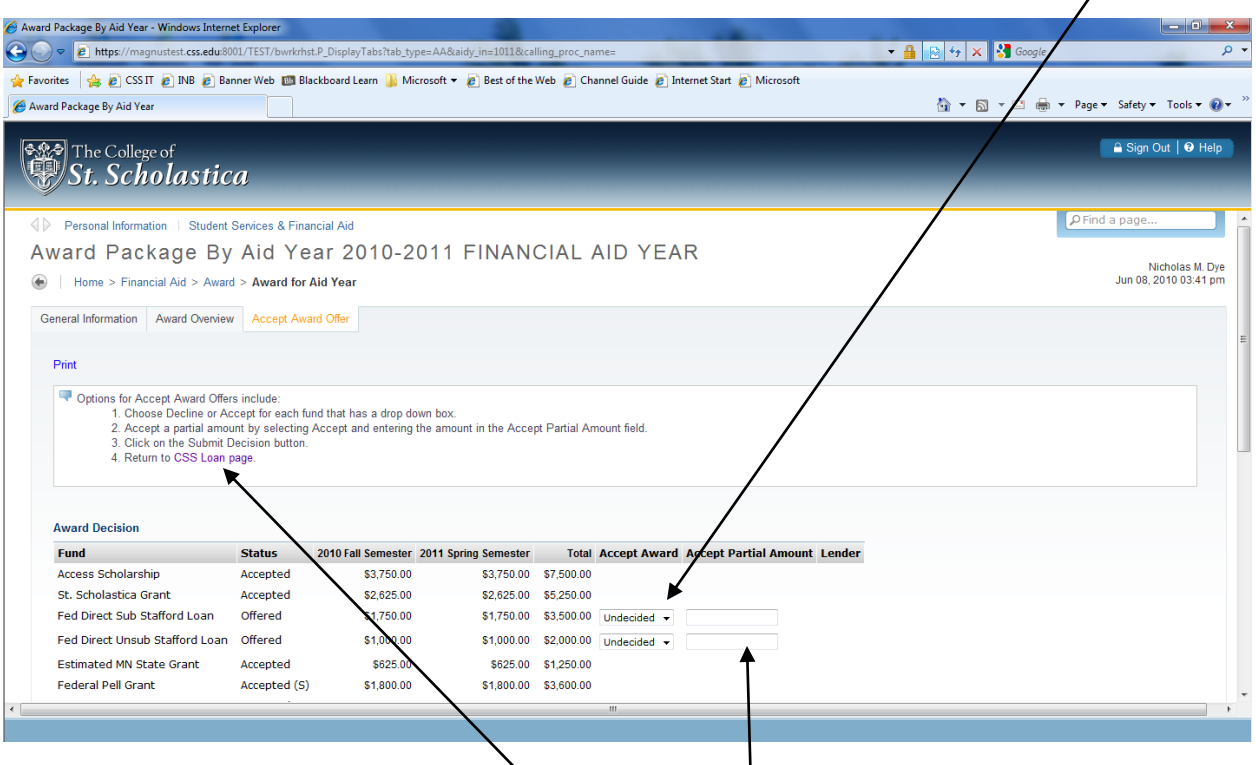

If you would like a partial amount of what was offered, please indicate that in the box to the right. If you want the disbursement of the lesser amount for one term only, please send an email to the financial aid office indicating what term.

Submit your decision.

To return to the CSS loan page, click on the pink link.